## NAVEGACIÓN PRIVADA **USO RECOMENDADO EN**

# ORDENADORES **COMPARTIDOS**

Navegación<br>
Privada<br>
o de incógnito

المحافظ المحمد المحافظة المالية المحافظة المحافظة المحافظة المحافظة المحافظة المحافظة المحافظة المحافظة المحاف<br>المحافظة المحافظة المحافظة المحافظة المحافظة المحافظة المحافظة المحافظة المحافظة المحافظة المحافظة المحافظة ال K S. Junta de ل Castilla y León

Plan de Seguridad y Confianza Digital Dirección General de Innovación Educativa y Formación del Profesorado Consejería de Educación

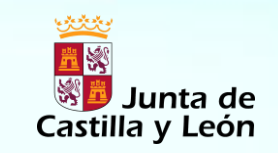

Plan de Seguridad y Confianza Digital Dirección General de Innovación Educativa y Formación del Profesorado Consejería de Educación

La navegación privada o de incógnito permite navegar en la web sin que se guarde información sobre los sitios y páginas visitados.

La información que no se guarda es: páginas visitadas, entradas de formulario y de la barra de búsqueda, contraseñas, entradas de la lista de descargas, cookies, archivos de la caché web.

A tener en cuenta:

- Funciona únicamente a nivel local.
- El modo de navegación privada no asegura el anonimato en Internet. El proveedor de servicios de internet, el administrador de la red o los propios sitios web pueden rastrear las páginas que visitas.
- Tampoco el modo de navegación privada te protege de los *[Keyloggers](http://es.wikipedia.org/wiki/Keylogger)*, ni de los *[programas espía](http://es.wikipedia.org/wiki/Programa_esp%C3%ADa)* que puedan instalarse en tu equipo.

Keylogger: software que registra las pulsaciones del teclado.

Spyware: software que recopila información.

## Junta de Castilla y León

Plan de Seguridad y Confianza Digital Dirección General de Innovación Educativa y Formación del Profesorado Consejería de Educación

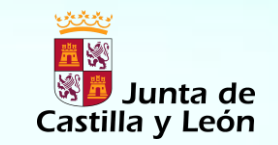

Plan de Seguridad y Confianza Digital Dirección General de Innovación Educativa y Formación del Profesorado Consejería de Educación

### *¿CÓMO UTILIZAR LA NAVEGACIÓN PRIVADA?*

#### Abrir una ventana privada

Hay dos formas de hacerlo:

- 1. Abrir una nueva ventana privada en blanco
	- Haz clic en el botón menú y a continuación en Nueva Ventana Privada.
- 2. Abrir un enlace en una nueva ventana privada.
	- Haz clic con el botón secundario en cualquier enlace y elige el elemento de menú, Abrir enlace en una nueva ventana privada desde el menú contextual.